## **PPM Conversion in GIMP, a Tutorial**

First of all, you'll need GIMP. Here is the [download page](http://www.gimp.org/downloads/) for Windows users. Ubuntu users can find it in the Ubuntu software center (which makes it extremely easy to download/install).

TL;DR – make sure you save it with ASCII encoding (check by opening it in a text editor).

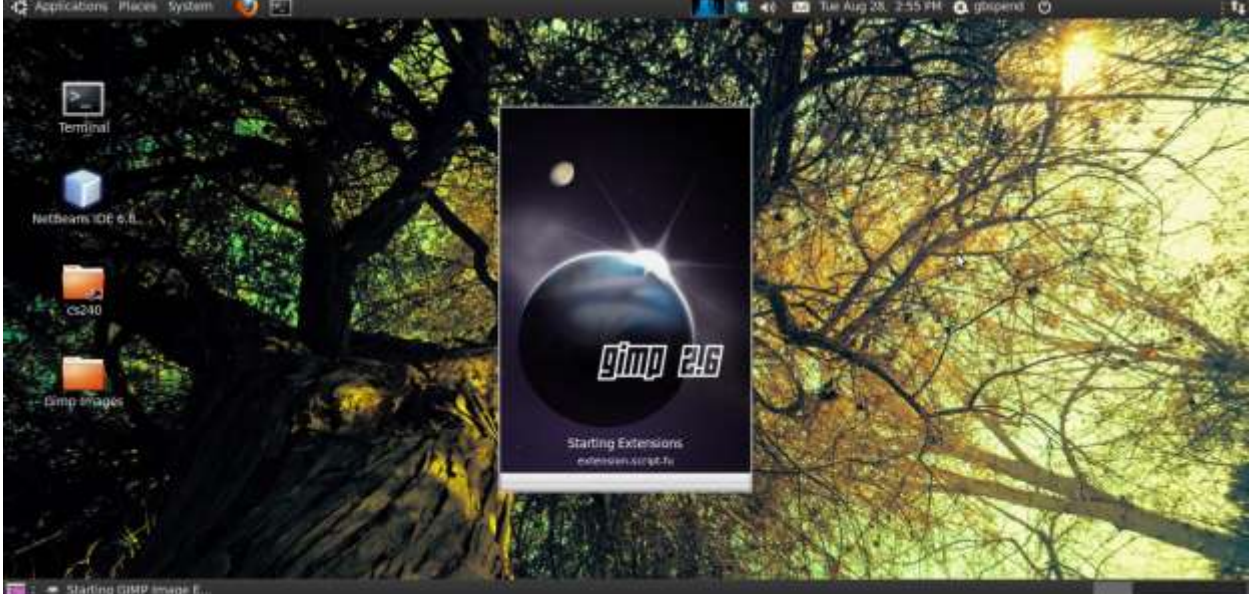

Ok, so open up GIMP

If you've never used GIMP before, the first thing you'll notice is that there are 2-3 floating windows, the smaller middle one is where the File menu is. Load your image using good ol' **File -> Open**.

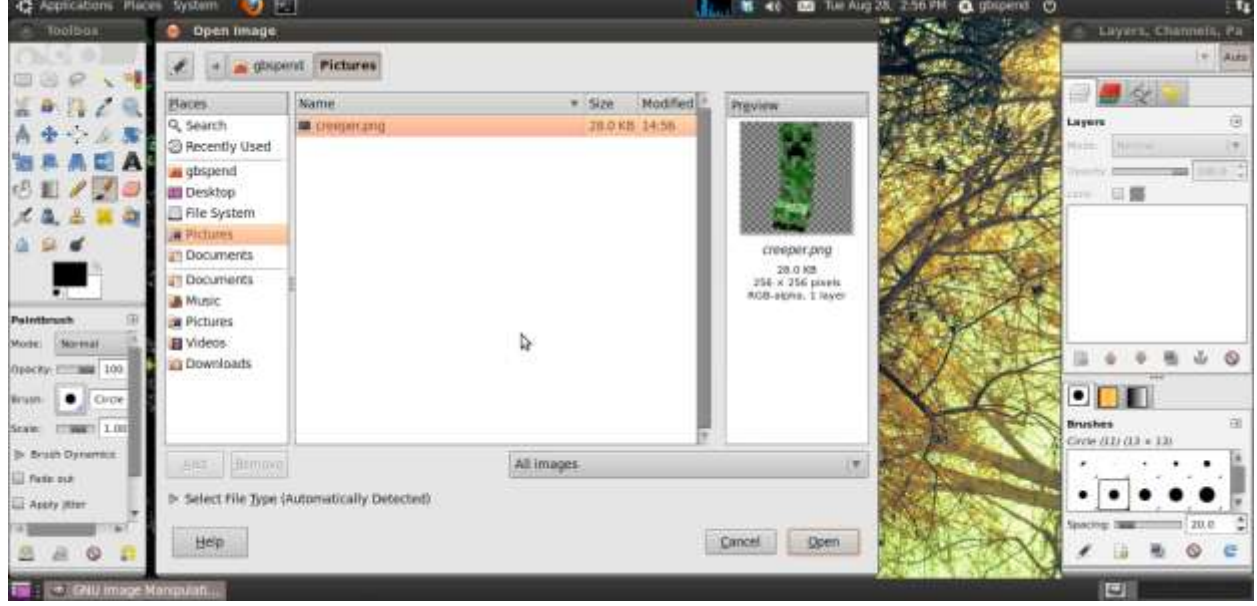

When you're ready to convert the image, go to **File -> Save As**…

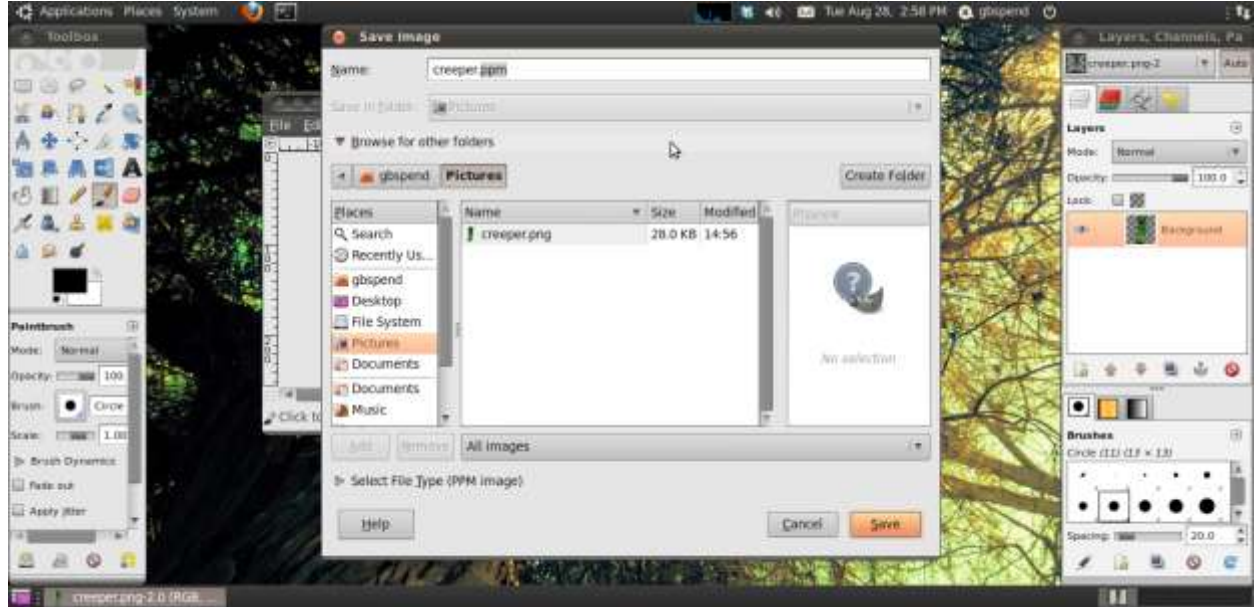

Name the file <whatever>**.ppm**

GIMP will get the hint and detect that you're trying to save it as a PPM.

If the image has transparency (like mine does) or multiple layers you might get something like this.

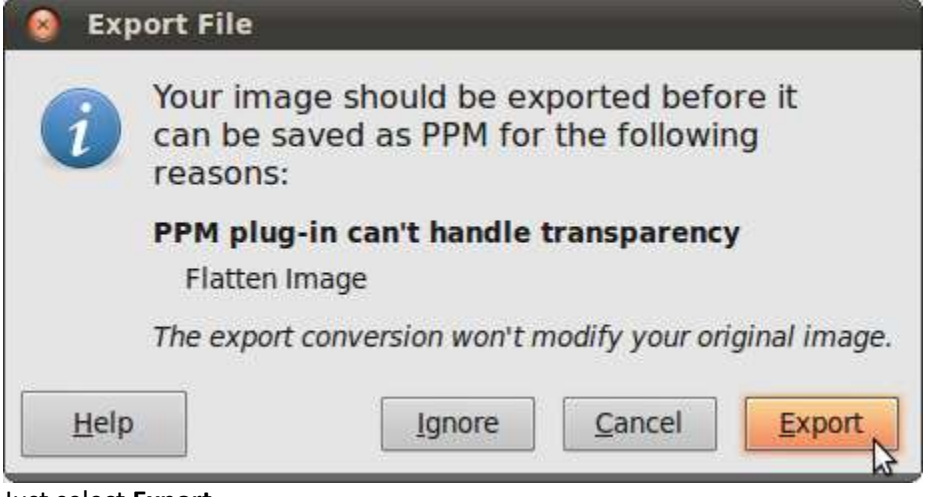

Just select **Export**.

On the next popup, **make sure you select ASCII**

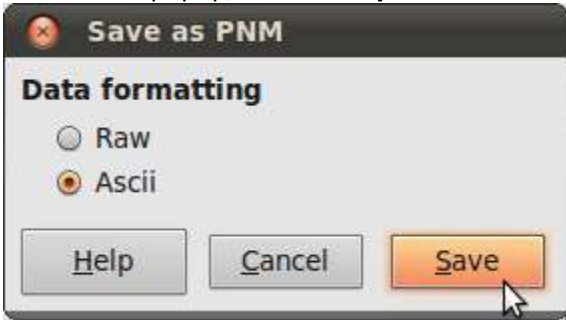

It should now save. If you did everything correctly, you should be able to open your .ppm in a text editor like so:

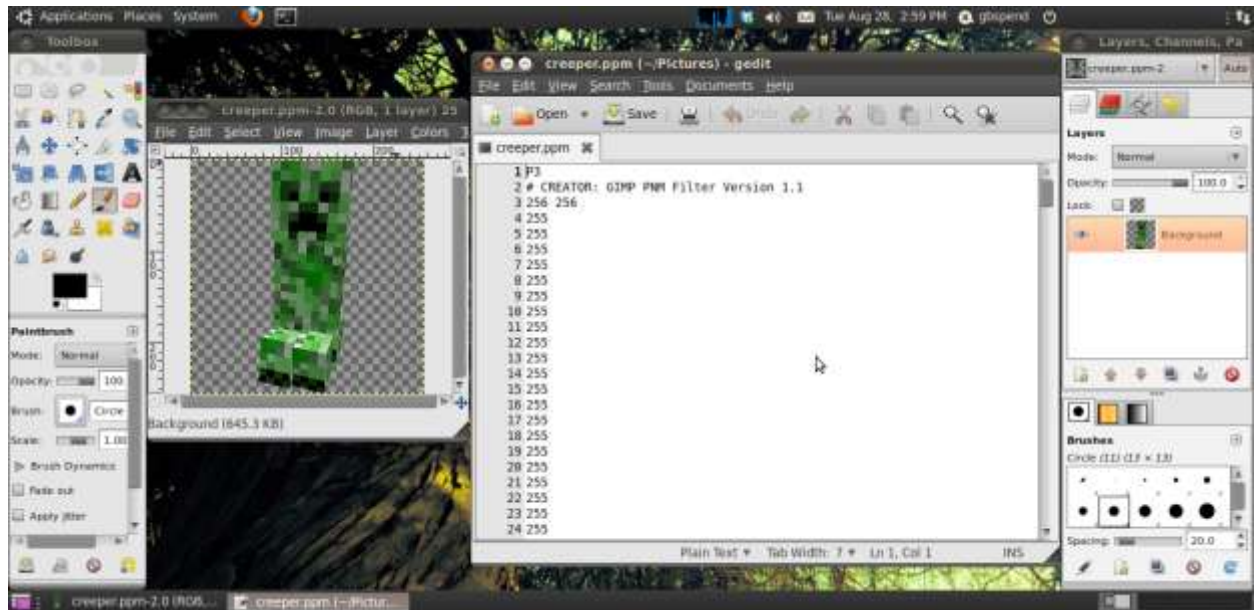

If you can't open it in a text editor, you probably didn't select ASCII encoding.